**User Manual** 

# InCD **CD-RW PACKET WRITING**

**Ahead Software AG** 

#### **Information on copyright and trade marks**

The **InCD** user manual and all its contents are protected by copyright and are the property of Ahead Software. All rights reserved. This user manual contains material that is protected by internationally valid copyright. This manual may not in whole or in part - be copied, transmitted or otherwise reproduced without the express written permission of Ahead Software AG.

All trade names and trademarks are the property of the respective owners.

Ahead Software rejects any claims that transcend the legal guarantee rights. Ahead Software AG does not undertake any liability for the correctness of the content of the **InCD** user manual. The contents of the software supplied, as well as of the **InCD** user manual, may be changed without prior warning.

The trademarks mentioned here are only listed for information purposes.

Copyright © 2003 Ahead Software AG REV 1.0

# **Contents**

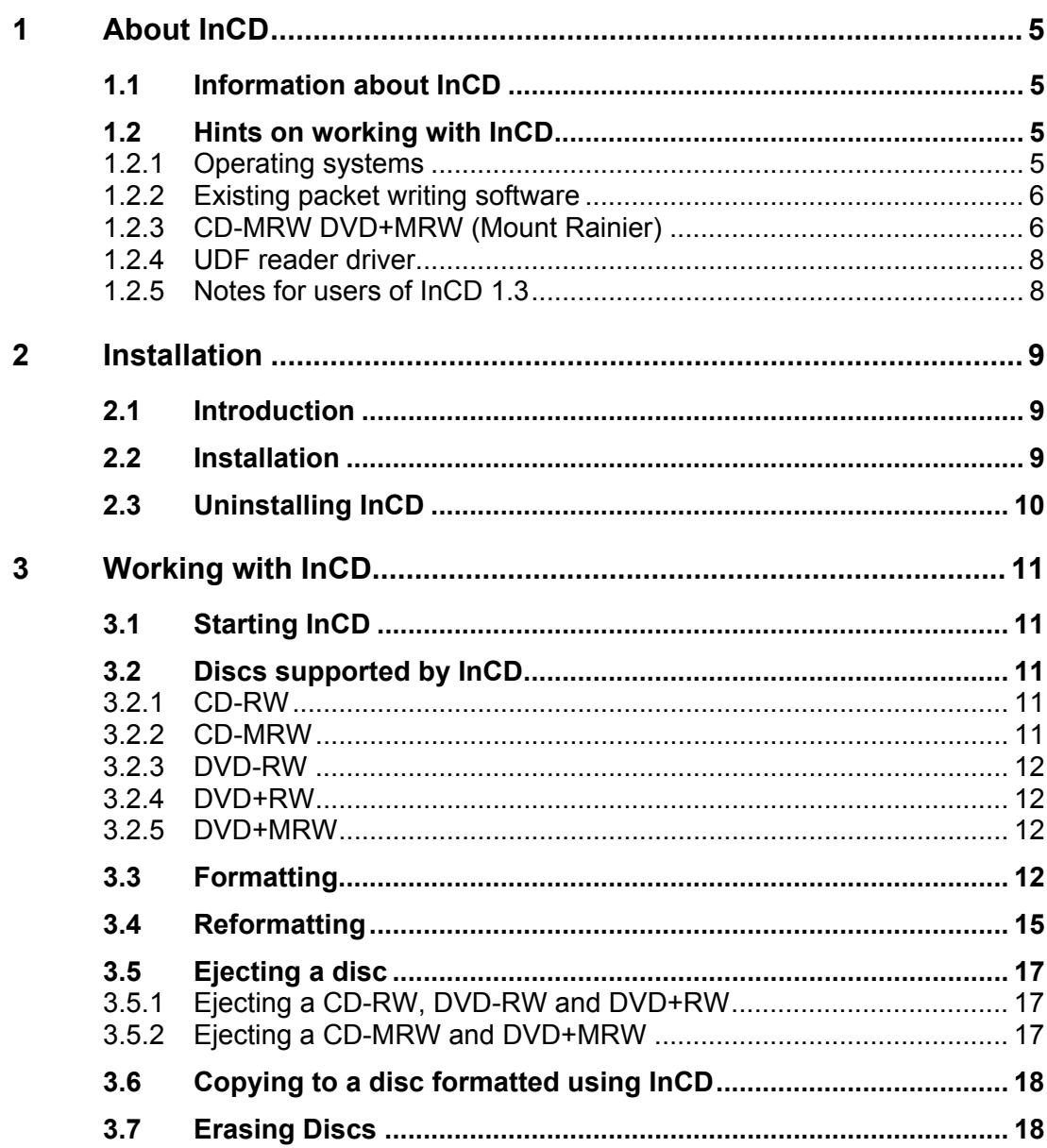

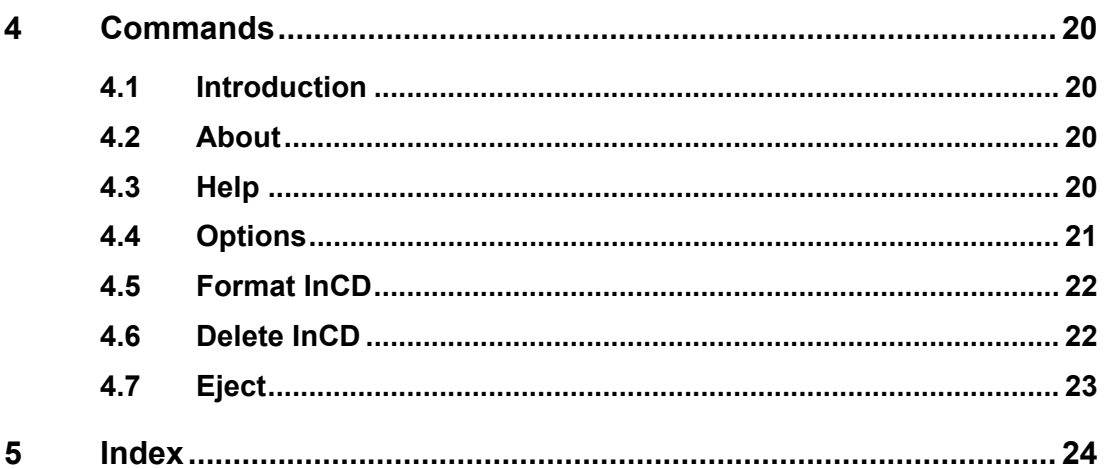

# <span id="page-4-0"></span>**1 About InCD**

# **1.1 Information about InCD**

<span id="page-4-1"></span>**InCD** is a program which formats rewritable CDs (CD-RW, DVD+RW and DVD-RW) in such a way that they can be used like hard discs or diskettes. This means that you can save files from any application onto the CD-RW.

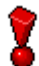

<span id="page-4-4"></span><span id="page-4-2"></span>**InCD** uses only rewritable discs (CD-RW, DVD+RW, DVD-RW). Discs which can only be written to once (CD-R, DVD+R or DVD-R) cannot be used with **InCD**.

# **1.2 Hints on working with InCD**

#### **1.2.1 Operating systems**

<span id="page-4-5"></span><span id="page-4-3"></span>The system requirements for **InCD** are as follows:

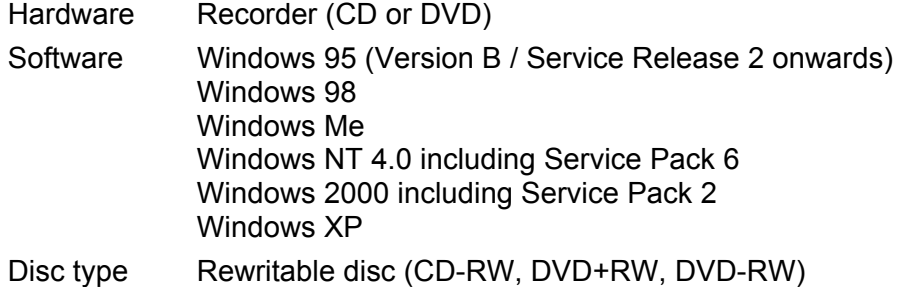

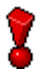

Note for users of Windows 95/98/Me!

**InCD** is not compatible with the 'Adaptec CD-Burning Plug-in' which is installed as part of Windows Media Player 7.x. Please uninstall the plug-in using 'Add/Remove Programs' from the Control Panel.

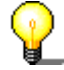

#### **To Windows XP users**

If **InCD** causes a serious error, you can send the error message to Microsoft. Microsoft forwards it to Ahead Software, so that our software developers can analyze the error and improve the software. Thank you for your support!

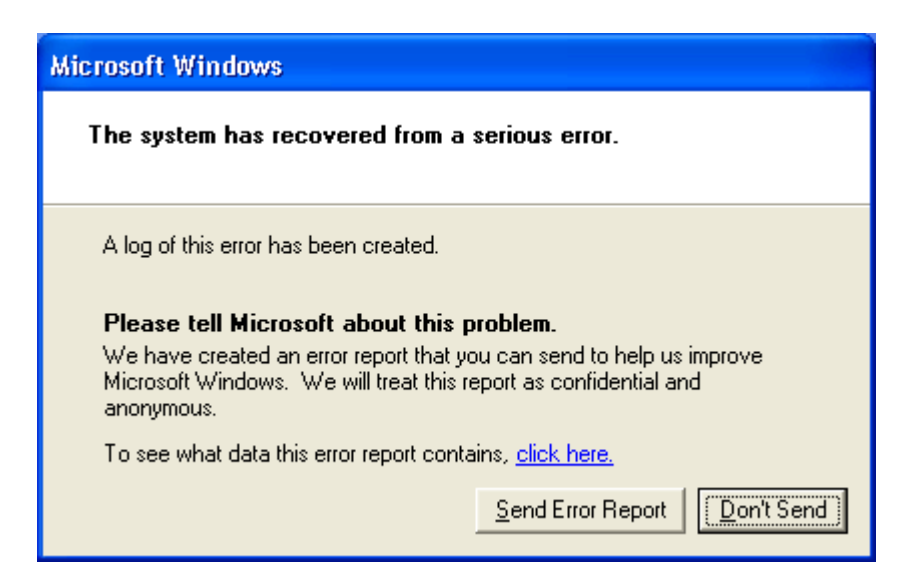

## **1.2.2 Existing packet writing software**

**InCD** can handle discs formatted by other packet-writing software. However, **InCD** is not compatible with other packet writing software. You must uninstall any other packet writing packages before you install **InCD.** Before the installation commences, **InCD** checks the installed applications and exits the set-up procedure if it finds another packet writing program. A window is displayed with a message explaining this.

## **1.2.3 CD-MRW DVD+MRW (Mount Rainier)**

You can only format discs in Mount Rainier format if you have a recorder, which supports this format.

To format discs in the so-called MRW (Mount Rainier) format using **InCD**, you must check the corresponding check box. The RW disc will then become a MRW disc. Drives which do not support MRW format can only read these discs with a remapper (see the section '[Remapper'\)](#page-6-0). The check box is in the **InCD** Options dialog box, and is only visible if the recorder supports this function. There is more information about this in the section '[Options'](#page-20-0).

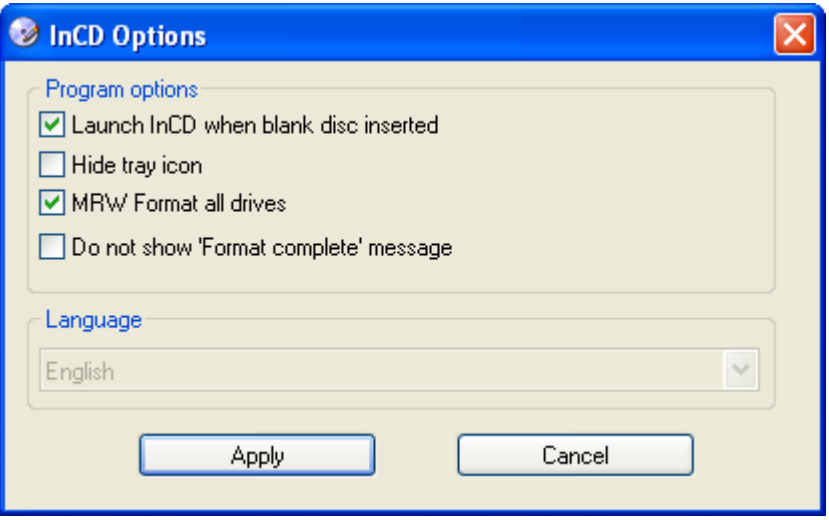

You can find additional information about Mount Rainier at [http://www.mt](http://www.mt-rainier.org/)[rainier.org.](http://www.mt-rainier.org/)

In contrast to CD-RW and DVD-RW discs, MRW discs can be written to after only about two minutes of formatting. This does not mean that the MRW is fully formatted after two minutes, but simply that it is formatted sufficiently for you to be able to write data to it. The remainder of the formatting goes on in the background when you copy additional data to the MRW disc. It begins at the point where the last formatting process ended.

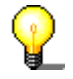

You can only write data in MRW format with drives which support this format. You must also ensure that the 'MRW Format all drives' checkbox is checked. This is the default option.

#### **1.2.3.1 Disc type**

To burn CD-MRW discs you need a suitable blank and a recorder, which supports this function.

To burn DVD+MRW discs you need a suitable blank and a DVD+MRW recorder, which supports this function.

#### <span id="page-6-0"></span>**1.2.3.2 Remapper**

In order to be able to read discs in Mount Rainier format on other drives, which do not support this format (CD-MRW/DVD+MRW), you need a so-called remapper, which is automatically installed as part of the **InCD** installation process. You will need to install the remapper separately on other PCs. Depending on the operating system, you may also have to install **InCD**.

You can find the information you need in the following table:

Windows 98 Windows Me Windows 2000 Windows XP You need the remapper in order to be able to read CD-MRW/DVD+MRW. You can download the remapper from [http://www.nero.com.](http://www.nero.com/) Windows 95 Windows NT You **cannot** read CD-MRW/DVD+MRW using only the remapper. For these operating systems you must install **InCD** as well as the remapper.

#### **1.2.4 UDF reader driver**

<span id="page-7-0"></span>In order to be able to read a disc formatted using **InCD** on a PC on which **InCD** is not installed, you need a UDF reader driver. You can download the driver free of charge from Ahead Software AG's web site at [www.nero.com.](http://www.nero.com/) 

In order to read DVD-RW or DVD+RW discs, you must have **InCD** installed and not the UDF driver.

Note for users of Windows NT4:

The current version of the UDF driver does not support Windows NT4. If you are running NT4, you must install **InCD** instead of the UDF driver.

#### **1.2.5 Notes for users of InCD 1.3**

<span id="page-7-1"></span>**InCD** no longer supports the format used by **InCD 1.3**. This means that CD-RWs which were formatted with **InCD 1.3 cannot** be read by **InCD 2.x** (or a later version).

- 1. Copy all the data which you have saved using **InCD 1.3** to the hard disk.
- 2. Uninstall **InCD 1.3**.
- 3. Install **InCD 2.x** or a later version. (See the chapter '[Installation'](#page-8-0)).

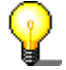

In order to reformat with **InCD 2.x** a CD-RW which was originally formatted using **InCD 1.3**, follow the steps below:

- Erase the CD-RW using the **InCD Erase** command. See the chapter '[Erasing](#page-17-1)  [Discs'.](#page-17-1)
- Then format the CD-RW with **InCD 2.x** (or a later version).See the section '[Formatting'.](#page-11-3)

# <span id="page-8-0"></span>**2 Installation**

# **2.1 Introduction**

<span id="page-8-1"></span>InCD is installed using a so-called multi-installer. This means that you click on the corresponding InCD button in the start window to begin the installation.

<span id="page-8-2"></span>The file 'Setup.exe' which you need for the installation is in the folder CD\InCD\.

# **2.2 Installation**

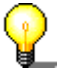

To install the software on Windows NT 4.0 or Windows 2000 / Windows XP, you must have administrator rights.

- 1. Close all the Windows applications, which you do not need and close any antivirus software, which may be running.
- 2. Put the CD with **InCD** on it in the CD or DVD drive.
- 3. Click on the **InCD** area of the start window.
- 4. Click on the 'Next' button to install the software.

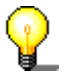

If there is an existing version of InCD installed, you can update it by clicking on the 'Next' button.

5. Read the license terms and conditions carefully and then choose the option 'I accept the terms in the preceding license agreement', if you agree to the terms of the agreement and then click on the 'Next' button.

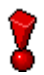

You cannot install **InCD** unless you agree to the license terms.

6. Enter your user name in the 'User name' field. If **InCD** is installed on a company computer, you must also enter the company name in the 'Company name' field. As the 'Company name' field is obligatory, you must enter data in this field. We recommend that private users repeat their user name in this field. The default installation folder is 'C:\Program Files\Ahead\InCD'. You can change this folder by clicking on the 'Change' button and entering the folder of your choice. When all the details are correct, click on the 'Next' button.

- 7. You must restart your computer before you can use **InCD**.
	- Click on the 'Restart' button to restart your computer.
	- If you click on the 'Exit' button, the installation program will be closed. You cannot use **InCD** until you have restarted your computer.

# **2.3 Uninstalling InCD**

<span id="page-9-0"></span>The uninstall window varies depending on the operating system.

- 1. Choose START -> SETTINGS -> CONTROL PANEL -> ADD/REMOVE PROGRAMS.
- 2. Follow the instructions below:

Select 'InCD (Ahead Software)' and click on the appropriate button. **InCD** will be uninstalled immediately without further prompting and all installed drivers will be deleted.

3. Close both the open windows.

# <span id="page-10-0"></span>**3 Working with InCD**

# **3.1 Starting InCD**

<span id="page-10-1"></span>When you start your computer, **InCD** starts automatically. There is no link to InCD in the Programs folder.

The InCD icon appears in the system tray, which is usually in the bottom righthand corner of the screen. The InCD icon shows information about the CD, which is currently in the drive, or about the drive itself.

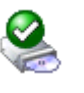

**InCD** mounted the disc in the DVD/CD-RW drive.

**InCD** recognized the disc in the DVD/CD-RW drive, but could not mount it.

**InCD** mounted the disc in the DVD/CD-RW drive, but access to the disc is read-only.

# <span id="page-10-2"></span>**3.2 Discs supported by InCD**

#### **3.2.1 CD-RW**

<span id="page-10-3"></span>Ultra-speed discs (burning speed 8 - 32x) take about ten minutes to reformat. High-speed discs (4 - 10x) take about 20 minutes and low-speed discs (1 - 4x) around 40 minutes. A CD-RW must be completely formatted before you can use it with InCD.

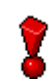

You need an ultra-speed drive to burn ultra-speed discs. You cannot use ultraspeed discs on a high or low-speed drive.

#### **3.2.2 CD-MRW**

<span id="page-10-4"></span>The disc is ready for you to write to after only 1 to 2 minutes of formatting. This means that you can save data to the disc while it is being formatted in the background.

#### **3.2.3 DVD-RW**

<span id="page-11-0"></span>Formatting a disc takes about 120 minutes. A DVD-RW must be completely formatted before you can use it with InCD.

#### **3.2.4 DVD+RW**

<span id="page-11-1"></span>The disc is ready for you to write to after only 1 to 2 minutes of formatting. This means that you can save data to the disc while it is being formatted in the background.

#### **3.2.5 DVD+MRW**

<span id="page-11-2"></span>The disc is ready for you to write to after only 1 to 2 minutes of formatting. This means that you can save data to the disc while it is being formatted in the background.

## **3.3 Formatting**

<span id="page-11-3"></span>You must format unformatted discs before you can use them with **InCD**. In this case only the 'Format' option is available in the **InCD** Format dialog box.

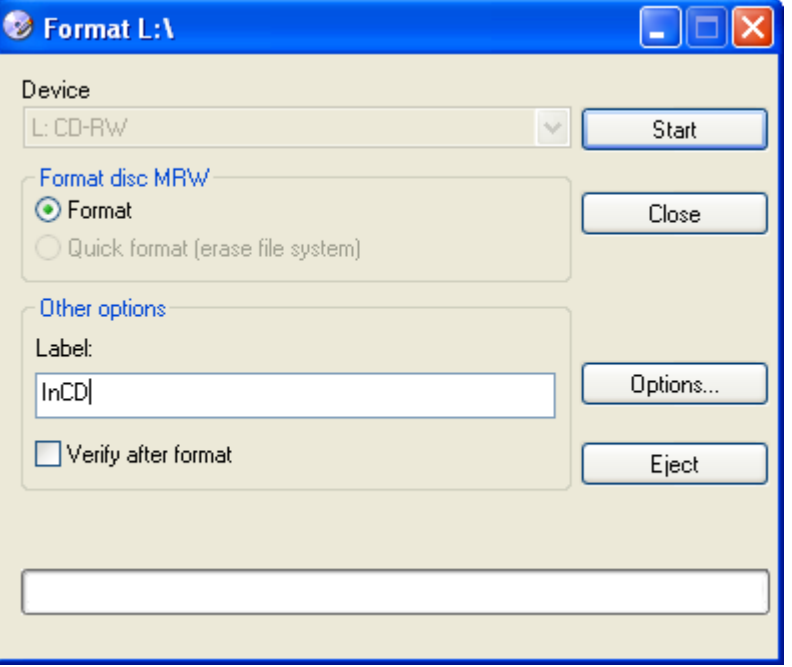

**InCD** treats CD-RW, CD-MRW, DVD-RW, DVD+RW and DVD+MRW discs differently.

- CD-RW Ultra-speed discs (burning speed 8 32x) take about ten minutes to reformat. High-speed discs (4 - 10x) take about 20 minutes and lowspeed discs (1 - 4x) around 40 minutes.
- CD-MRW The disc is ready for you to write to after only 1 to 2 minutes of

formatting. This means that you can save data to the disc while it is being formatted in the background.

- DVD-RW Formatting a disc takes about 120 minutes.
- DVD+RW The disc is ready for you to write to after only 1 to 2 minutes of formatting. This means that you can save data to the disc while it is being formatted in the background.
- DVD+MRW The disc is ready for you to write to after only 1 to 2 minutes of formatting. This means that you can save data to the disc while it is being formatted in the background.

Please note that you cannot use a high-speed disc (4x to 10x) or ultra-speed disc (8 to 32x) in a low-speed RW recorder (1x to 4x).

You cannot run any other commands during the formatting process.

- 1. Insert a disc into the recorder.
- 2. Start 'Windows Explorer' and highlight recorder-drive.
- 3. Right-click on the mouse and select the 'InCD Format' command from the menu.

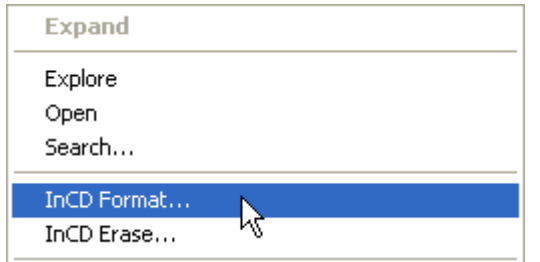

This opens the formatting dialog and automatically highlights the recorder you selected.

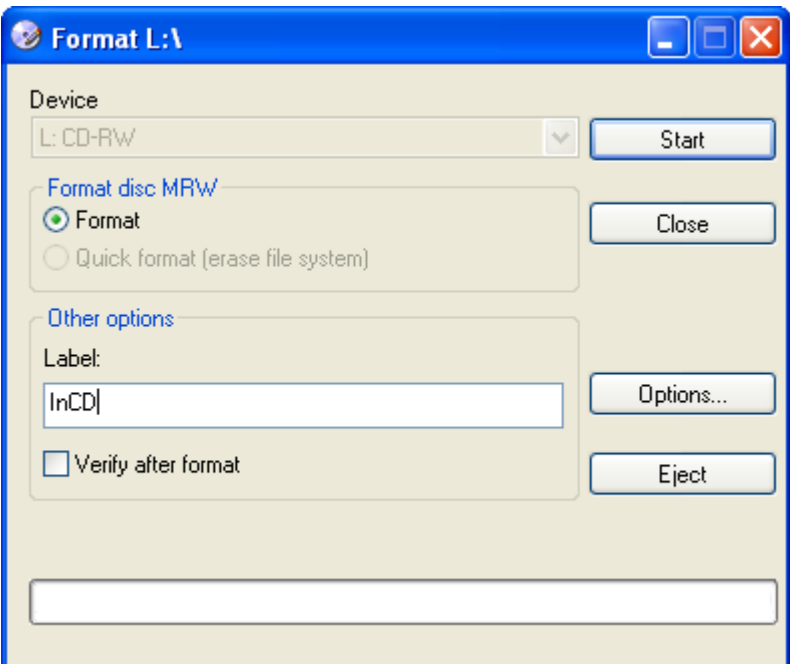

- 4. If you want to, you can enter a name for the disc. The name can have a maximum of 11 characters and blank spaces are not permitted.
- 5. You can check the disc after complete reformatting. In this case check the 'Verify after format' checkbox. Time varies according to disc size.
- 6. Click on the 'Start' button to start the formatting process.
- 7. You will see a formatting complete notice if you checked this option on the menu.

![](_page_13_Picture_37.jpeg)

# **3.4 Reformatting**

<span id="page-14-0"></span>If the disc has already been formatted, you do not necessarily have to do a complete reformat. You can also do a quick format. This means that the disc is only logically formatted. The data on the disc is **not** deleted, only the information about the data on the disc. The disc appears to contain no data, although this is not the case. As it is possible for an expert to restore the data, this formatting method should not be used for discs containing confidential data. The post-format check option is not available after reformatting.

![](_page_14_Picture_94.jpeg)

**InCD** treats CD-RW, CD-MRW, DVD-RW, DVD+RW and DVD+MRW discs differently.

- CD-RW Ultra-speed discs (burning speed 8 32x) take about one minute to reformat. High-speed discs (4 - 10x) take about 1 minute and lowspeed discs (1 - 4x) around 5 minutes.
- CD-MRW The disc is ready for you to write to after only 1 to 2 minutes of reformatting. This means that you can save data to the disc while it is being formatted in the background.
- DVD-RW Reformatting a disc takes about 120 minutes.
- DVD+RW The disc is ready for you to write to after only 1 to 2 minutes of reformatting. This means that you can save data to the disc while it is being formatted in the background.
- DVD+MRW The disc is ready for you to write to after only 1 to 2 minutes of reformatting. This means that you can save data to the disc while it is being formatted in the background.

Please note that you cannot use a high-speed disc (4x to 10x) or ultra-speed disk (8 to 32x) in a low-speed RW recorder (1x to 4x).

If you format a disc, which already contains data, the existing data is deleted, which means that the full capacity of the disc is available.

If a disc has been rewritten several times, in some cases the formatting process may be interrupted because of errors. In this case, we recommend erasing the disc using **Nero**.

To do this, choose the 'Erase CD-RW' option from the 'Recorder' menu and choose 'Full-erase rewritable media' as the erase method. Depending on the recorder and the disc, the erase process will last between 10 and 20 minutes.

![](_page_15_Picture_3.jpeg)

You cannot run any other commands during the formatting process.

- 1. Insert a formatted disc into the recorder.
- 2. Start 'Windows Explorer' and highlight recorder-drive.
- 3. Right-click mouse and select the '**InCD** Format' command from the menu.

![](_page_15_Picture_65.jpeg)

4. The formatting dialog opens and automatically highlights the drive with the recorder you selected.

![](_page_15_Picture_66.jpeg)

- 5. If you want to, you can enter a name for the disc. The name can have a maximum of 11 characters and blank spaces are not permitted.
- 6. Click on the 'Start' button to start the formatting process.
- 7. You will see a formatting complete notice if you checked this option.

![](_page_16_Picture_101.jpeg)

# **3.5 Ejecting a disc**

<span id="page-16-0"></span>**InCD** treats CD-RW/DVD-RW, CD-MRW, DVD+RW and DVD+MRW discs differently. Please refer to the appropriate section below.

#### **3.5.1 Ejecting a CD-RW, DVD-RW and DVD+RW**

<span id="page-16-1"></span>You can eject a formatted CD-RW/DVD-RW using the 'Eject' command in **InCD** or the button on the RW drive.

- 1. Select a method of ejecting the disc.
- 2. Take the disc out of the recorder and close the tray.

![](_page_16_Picture_10.jpeg)

You can also eject the disc from Windows Explorer. To do this, you must select the drive, right-click on it and choose the 'Eject' command.

## **3.5.2 Ejecting a CD-MRW and DVD+MRW**

<span id="page-16-2"></span>You can eject a CD-MRW or DVD+MRW, which is not, yet fully formatted using the 'Eject' command in **InCD** or the button on the drive.

1. Select a method of ejecting and a dialog appears, telling you that the process will take about one minute.

![](_page_16_Picture_102.jpeg)

2. Take the MRW disc out of the recorder and close the tray.

![](_page_16_Picture_17.jpeg)

You can also eject the disc from Windows Explorer. To do this, you must select the drive, right-click on it and choose the 'Eject' command.

# **3.6 Copying to a disc formatted using InCD**

<span id="page-17-0"></span>You can use a disc formatted with **InCD** in the same way as a hard disc or diskette. This means that you can copy data onto the disc simply by using drag and drop or retrieve documents stored in other applications.

- 1. Insert a formatted disc into the recorder.
- 2. Open Windows Explorer, select the data you want to copy and drag and drop it onto the recorder's drive icon. Or retrieve the documents from the other applications.

![](_page_17_Picture_4.jpeg)

You can only copy data to a rewritable DVD using a DVD recorder.

# **3.7 Erasing Discs**

<span id="page-17-1"></span>Erasing a rewritable disc is not like deleting data from a diskette or hard disc. Erasing a disc also removes the formatting, leaving the disc completely blank. These means it can be burned using **Nero** or otherwise.

- 1. Insert a rewritable disc into the recorder.
- 2. Start 'Windows Explorer' and select recorder drive.
- 3. Right-click mouse and select '**InCD** Erase' command from menu.

![](_page_17_Picture_82.jpeg)

4. The formatting dialog opens and automatically selects the drive with selected recorder.

![](_page_18_Picture_0.jpeg)

5. Select the desired method of erasing and click on the 'Start**'** button.

![](_page_18_Picture_2.jpeg)

You can only delete data from a rewritable DVD using a DVD recorder.

# <span id="page-19-0"></span>**4 Commands**

# **4.1 Introduction**

<span id="page-19-1"></span>You can right-click the mouse on the **InCD** symbol in the System Tray to open a context menu. Select and click with the mouse to execute commands.

![](_page_19_Picture_3.jpeg)

Right-click the mouse in 'Windows Explorer' on the recorder drive to open a context menu, provided a rewritable disc is inserted. There are three commands for use with **InCD.** To avoid confusion, the others are not shown.

![](_page_19_Picture_59.jpeg)

# **4.2 About**

<span id="page-19-2"></span>The 'About' command displays information about the version of InCD which is currently installed.

# **4.3 Help**

<span id="page-19-3"></span>The 'Help' command opens the InCD help file.

# **4.4 Options**

<span id="page-20-0"></span>The 'Options' command opens the **InCD** program settings window. The top of the window contains the settings for **InCD**. The bottom is for your information.

![](_page_20_Picture_103.jpeg)

To save the changes you have made, click on the 'Apply' button and the dialog box will close. To close the dialog box without saving the changes, click on the 'Cancel' button.

#### **Program area**

Program options

![](_page_20_Picture_104.jpeg)

**InCD** was installed.

# **4.5 Format InCD**

<span id="page-21-0"></span>The 'InCD Format' command opens the Format dialog box. We will not repeat the information about formatting rewritable discs in this chapter. You will find detailed information in the sections '[Formatting'](#page-11-3) and '[Reformatting'.](#page-14-0)

![](_page_21_Picture_41.jpeg)

# **4.6 Delete InCD**

<span id="page-21-1"></span>The 'InCD Delete' command opens the delete dialog. We will not repeat the information about erasing rewritable discs in this chapter. There is full information in the section '[Erasing Discs'.](#page-17-1)

![](_page_22_Picture_0.jpeg)

# **4.7 Eject**

<span id="page-22-0"></span>The 'Eject' command causes the disc in the drive to be ejected. You will find more detailed information in the section '[Ejecting a disc'](#page-16-0).

# <span id="page-23-0"></span>**5 Index**

Uninstalling InCD 10 Update 9

**U**

#### **C**

CD-MRW Ejecting 17 CD-RW Ejecting 17 Command Eject 23 Copying Disc 18

### **D**

Disc Copying to 18 DVD-RW Ejecting 17

### **E**

Ejecting CD-MRW 17 CD-RW 17 DVD-RW 17

#### **F**

Formatting 12 Full formatting 17 Full formatting Format option 17

#### **I**

InCD Deleting 18 Uninstalling 10 Update 9

#### **R**

Reformatting 15